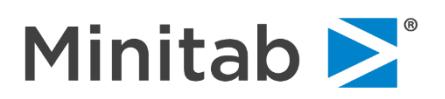

新購買網路版的客戶需要進行密碼設定時,請依下列步驟設定密碼:

- 1. 到 Minitab 原廠網站 [http://www.minitab.com](http://www.minitab.com/)
- 2. 點擊畫面右上方 **MY ACCOUNT**

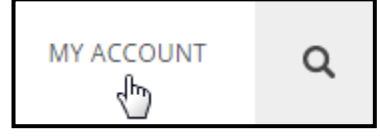

3. 於登入對話框下方 (如下圖),點擊 **Don't have an account? Sign Up.**

接續,填上您的 E-mail 和其它詳細資訊,再點擊 Create Your Account 以建立完整帳號。

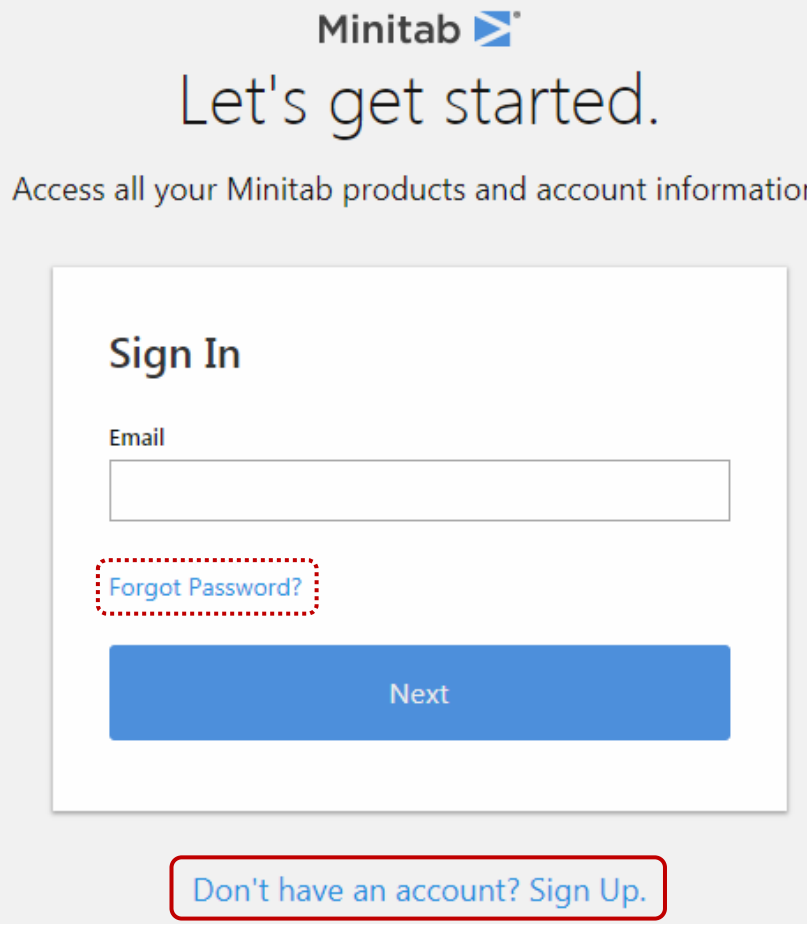

> 如已有完整帳號,僅忘記密碼,請直接點擊 Forgot Password?

接續下圖,輸入您的 **E-mail**,點擊 **Submit**。

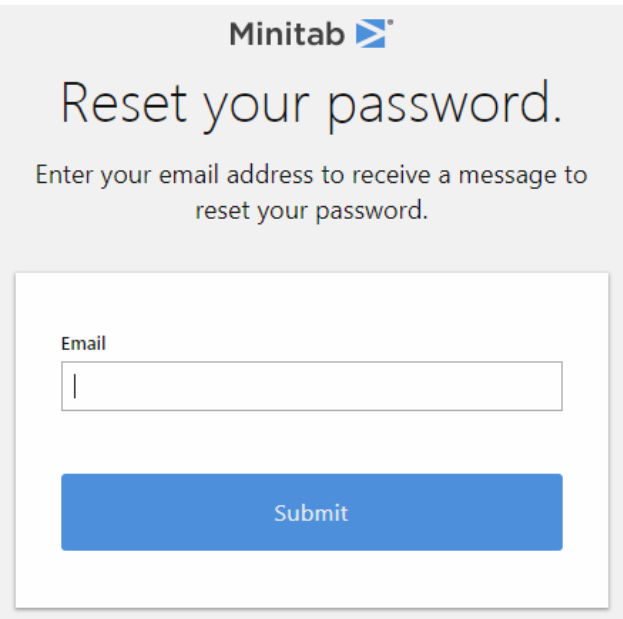

4. 您便會收到一封來自於 WebSupport@Minitab.com 的密碼設定信。

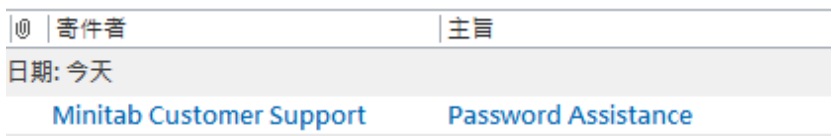

5. 請點擊信中第一個連結,以進行密碼設定,輸入您的 **E-mail**、**新密碼**,**再次輸入新密碼**確認無誤

後,按下 Reset Password 即可完成。

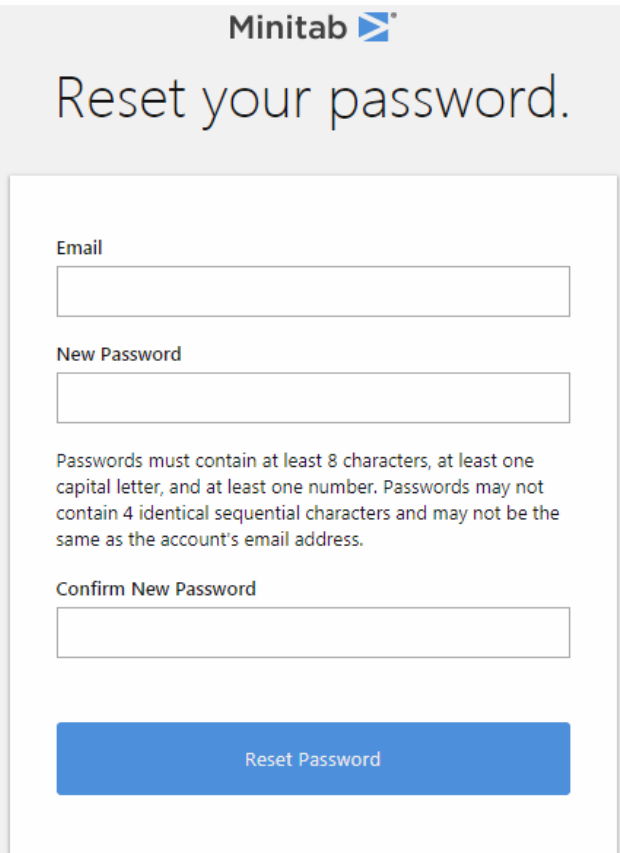

若您要進一步瞭解設定 License 的方法,請參考下列說明文件:

(或至台灣官網查詢:**支援** > **文件下載** > **Minitab License Manager (Server)**)

## **Minitab 主機設置(網路版)**

[https://www.sfi-minitab.com.tw/uploads/download/28\\_1.pdf](https://www.sfi-minitab.com.tw/uploads/download/28_1.pdf)

聯絡我們獲得技術支援:

Minitab Team

E-mail: [support@sfi-minitab.com.tw](mailto:support@sfi-minitab.com.tw)

Tel:+886-2-25050525 分機 127 或 129

[www.sfi-minitab.com.tw](http://www.sfi-minitab.com.tw/)